## X25 Analytics Project Settings

The Settings in X25 Analytics, under the Projects tab, contain several global configuration options which affect reports and metrics found within this tab.

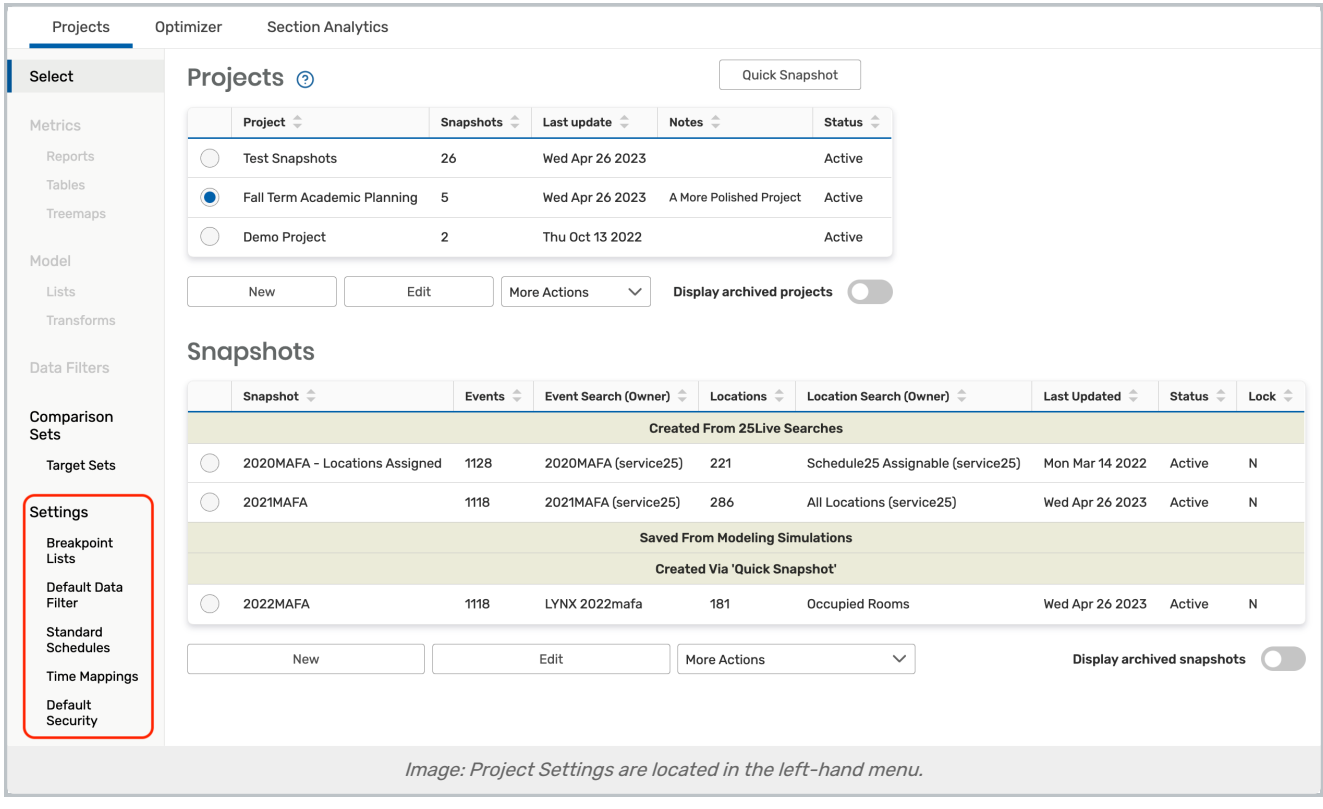

There are four subsections of Settings in the left-hand menu:

- **Breakpoint Lists** lets you set up X25 [breakpoints](http://knowledge25.knowledgeowl.com/help/breakpoints-in-x25-analytics), used to group data by headcount or location capacity. For example, a breakpoint list of 0, 20, 40, 80 will cause reports to display locations in groups where the capacity is between 0-19, 20-39, 40-79, and 80+.
- Default Data Filter is where you configure the default set of filter [parameters](http://knowledge25.knowledgeowl.com/help/x25-analytics-data-filters) which narrow down a snapshot. Filter [options](http://knowledge25.knowledgeowl.com/help/data-filter-options-in-x25-analytics) let you limit the analyzed classes to a certain time range or configure how headcount is calculated for bound classes.
- **Standard Schedules** lets you define the [standard](http://knowledge25.knowledgeowl.com/help/defining-standard-schedules) meeting patterns used in places like the Schedule [Distribution](http://knowledge25.knowledgeowl.com/help/schedule-distribution-report) Report. This tells X25 whether a class conforms to an approved time block schedule.
- **Time Mappings** are used by Optimizer [simulations](http://knowledge25.knowledgeowl.com/help/optimizer-simulation-transformations) to model changes to your scheduling patterns. For example, you can see the hypothetical effects of changing all your 50-minute Monday-Wednesday-Friday classes into 75-minute Tuesday-Thursday meeting times.

## Project Security

X25 Analytics allows you to adjust security permissions per project.

## Copyright CollegeNET, Page 1

This content is intended only for licenced CollegeNET Series25 customers. Unauthorized use is prohibited.

- Select a project with a radio button
- Use the Security button below the project list to open the security display You can then specify permissions for each group with access to the application, choosing from allowing:
	- Edit, Delete, Copy
	- Edit, Copy
	- o View Only

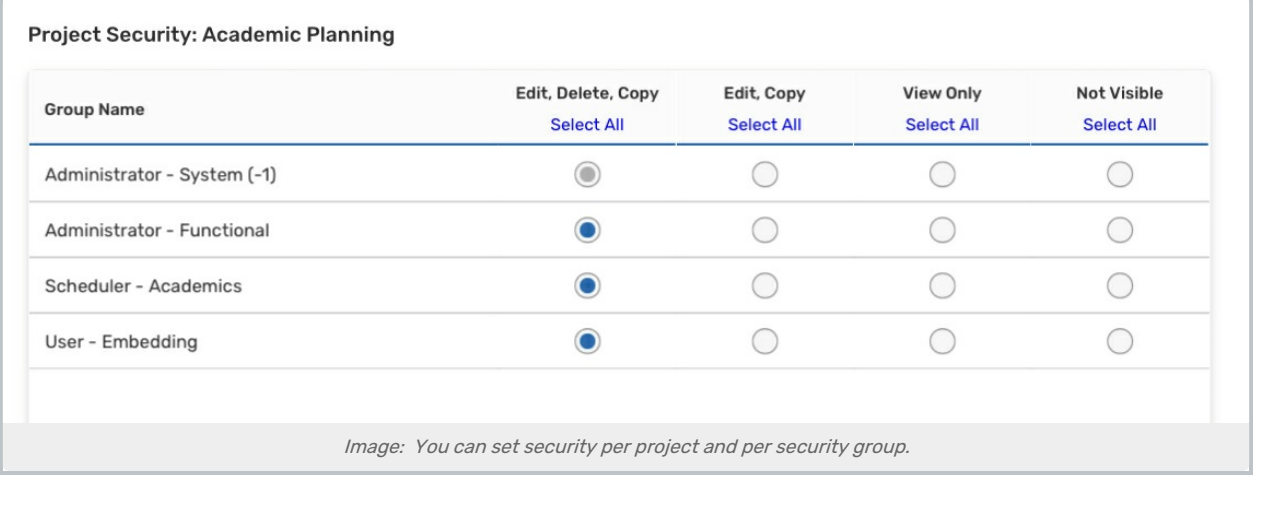

Use the Close button to exit the display and save changes